# Esporta tabella database CRS - Microsoft SQL 2000 Server Ī

### Sommario

[Introduzione](#page-0-0) **[Prerequisiti](#page-0-1) [Requisiti](#page-0-2)** [Componenti usati](#page-0-3) **[Convenzioni](#page-1-0) [Sfondo](#page-1-1)** [Esporta tabella CRS in file di testo](#page-1-2) [Informazioni correlate](#page-10-0)

### <span id="page-0-0"></span>Introduzione

Questo documento descrive il metodo per esportare una tabella di database delle soluzioni Cisco Customer Response Solutions (CRS) in un file di testo in un ambiente Cisco Unified Contact Center Express.

### <span id="page-0-1"></span>**Prerequisiti**

#### <span id="page-0-2"></span>**Requisiti**

Questo documento è utile per conoscere i seguenti argomenti:

- Cisco CRS
- Cisco CallManager
- Microsoft SQL

#### <span id="page-0-3"></span>Componenti usati

Le informazioni fornite in questo documento si basano sulle seguenti versioni software e hardware:

- Cisco CRS versione 3.x
- Cisco CallManager 3.x
- Microsoft SQL Server 2000

Le informazioni discusse in questo documento fanno riferimento a dispositivi usati in uno specifico ambiente di emulazione. Su tutti i dispositivi menzionati nel documento la configurazione è stata ripristinata ai valori predefiniti. Se la rete è operativa, valutare attentamente eventuali conseguenze derivanti dall'uso dei comandi.

### <span id="page-1-0"></span>**Convenzioni**

Per ulteriori informazioni sulle convenzioni usate, consultare il documento [Cisco sulle convenzioni](//www.cisco.com/en/US/tech/tk801/tk36/technologies_tech_note09186a0080121ac5.shtml) [nei suggerimenti tecnici](//www.cisco.com/en/US/tech/tk801/tk36/technologies_tech_note09186a0080121ac5.shtml).

## <span id="page-1-1"></span>**Sfondo**

Esistono due database correlati a CRS, db\_cra e db\_cra\_ccdr. Questi database contengono tabelle quali:

- DettaglioConnessioneAgente
- DettaglioStatoAgente
- Applicazione
- DettagliRoutingContatto
- CodaServizioContatto
- Proprietà CRSP
- FlagSincronizzazioneDati
- InformazioniDBI
- flag di debug
- dgeb\_bin\_wfnance
- dgdb\_src\_wfnance
- dgdb\_timestamp\_wfnance
- UtentiStorici
- InformazioniProdotto
- MappingIDMProfilo
- ConfigPurge
- IndirizzoDBAremoto
- Risorsa
- GruppoRisorse
- CorrispondenzaCompetenzeRisorse
- Riepilogo RtCSQ
- StatisticheICDrt
- Competenza
- GruppoCompetenze
- sqllogging
- AttivitàFlussoLavoro

db\_cra\_ccdr contiene tabelle quali ContactCallDetail.

# <span id="page-1-2"></span>Esporta tabella CRS in file di testo

Il denominatore più basso nel formato di database CRS è un file flat. In alcuni casi è necessario esportare i dati in un file di testo, in un foglio di calcolo di Excel o in un altro formato supportato da Microsoft SQL Server 2000. La procedura seguente viene utilizzata per esportare una tabella CRS in un file di testo:

1. Aprire SQL Server Enterprise Manager selezionando Start > Programmi > Microsoft SQL Server > Enterprise Manager.

- 2. Connettersi al server che contiene il database CRS.
- 3. Passare al livello della tabella per  $_{\tt db\_cra}$  e  $_{\tt db\_cra\_ccdr}$  nel riquadro sinistro, come mostrato nella **Figura 1**, fare clic sul segno +. I numeri nella Figura 1 rappresentano l'ordine del percorso di navigazione.Figura 1: SQL Server Enterprise Manager — Percorso di

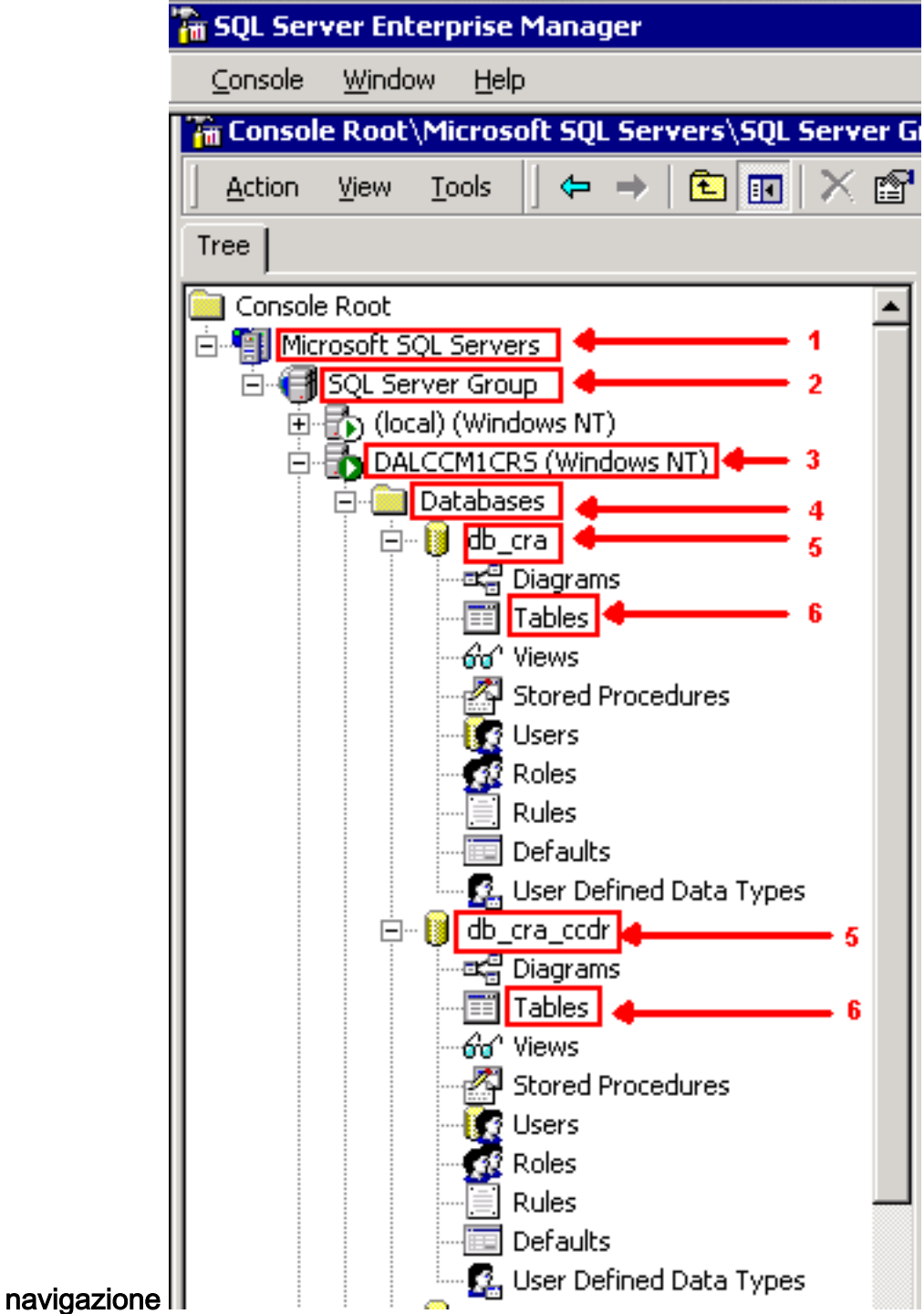

- 4. Fare clic con il pulsante destro del mouse sul nome della tabella nel riquadro di destra.
- 5. Selezionare **All Tasks > Export Data** dal menu, come mostrato nella <u>Figura 2</u>.F**igura 2:** Selezione della tabella da esportare

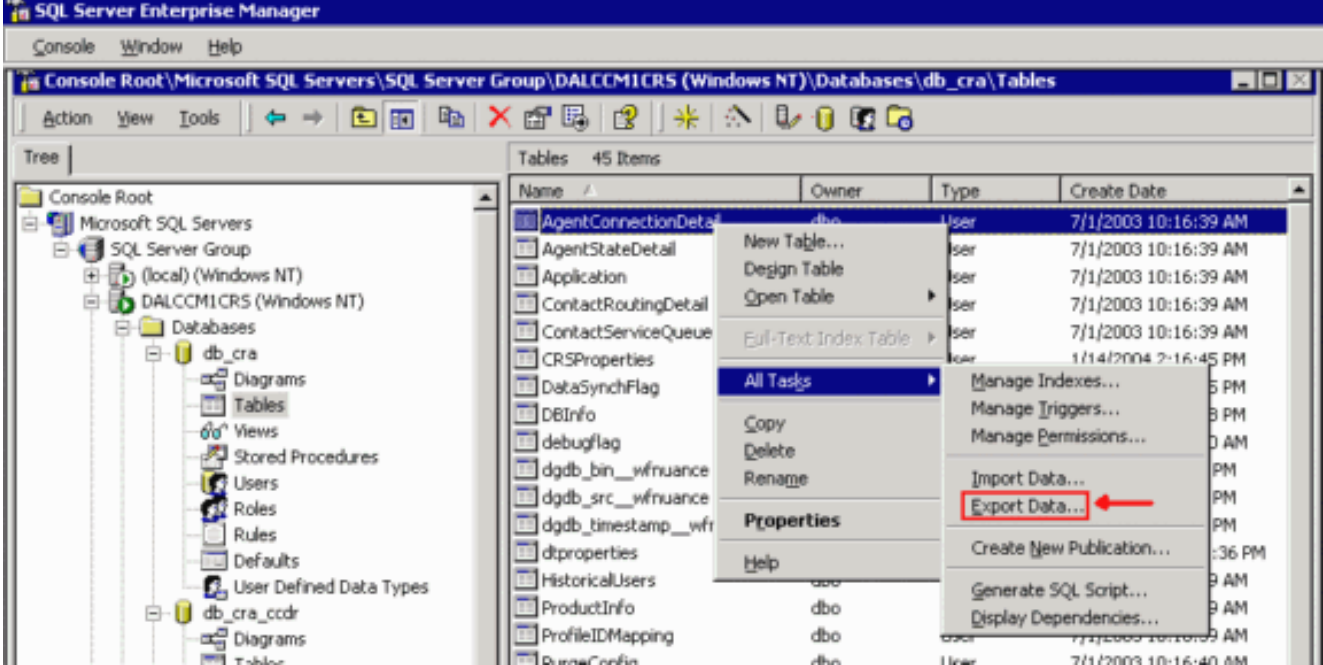

Viene visualizzata la schermata Importazione/Esportazione guidata DTS, come illustrato nella Figura 3.Figura 3: Importazione/Esportazione guidata DTS

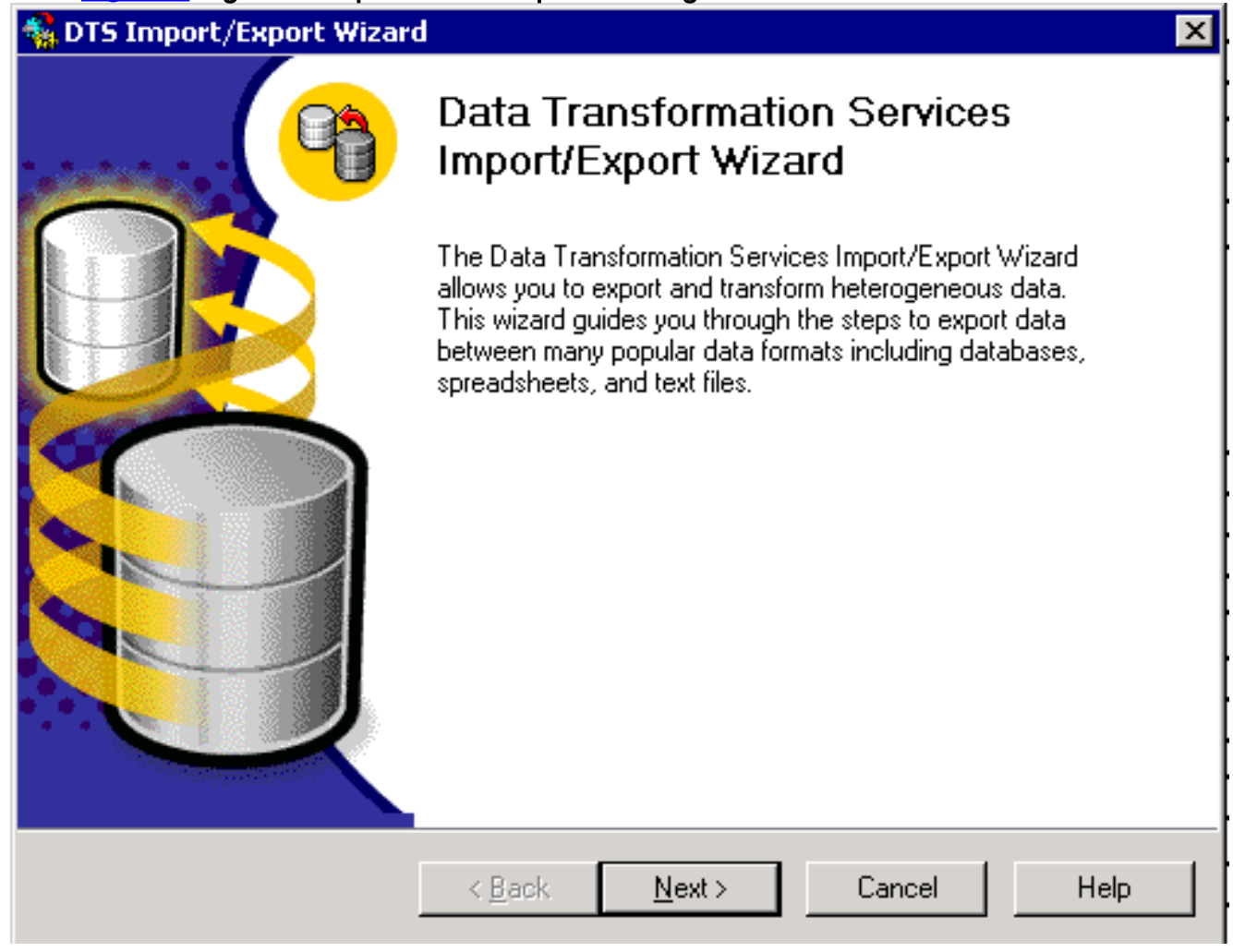

6. Fare clic su **Next** (Avanti). Viene visualizzata la schermata **Choose a Data Source** (Scegli origine dati), come mostrato nella Figura 4. Figura 4: Scegliere un'origine dati

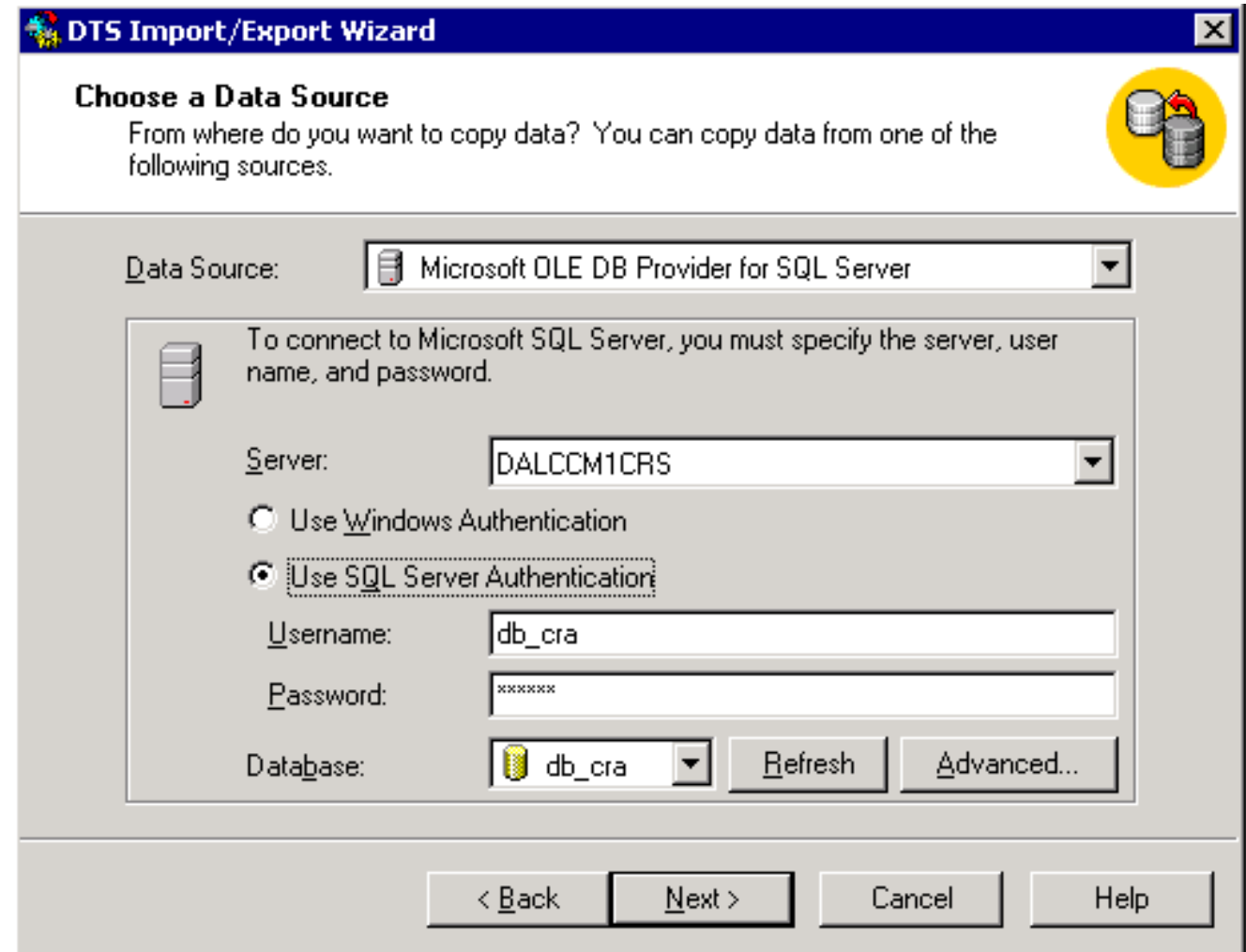

- 7. Fare clic per selezionare il pulsante di opzione Usa autenticazione di SQL Server.
- 8. Immettere il nome utente e la password.
- 9. Fare clic sulla freccia rivolta verso il basso nel campo **Database** e selezionare il database che si desidera utilizzare.
- 10. Fare clic su Next (Avanti). Viene visualizzata la schermata Choose a Destination (Scegli destinazione), come mostrato nella Figura 5. Figura 5: Scegli una destinazione

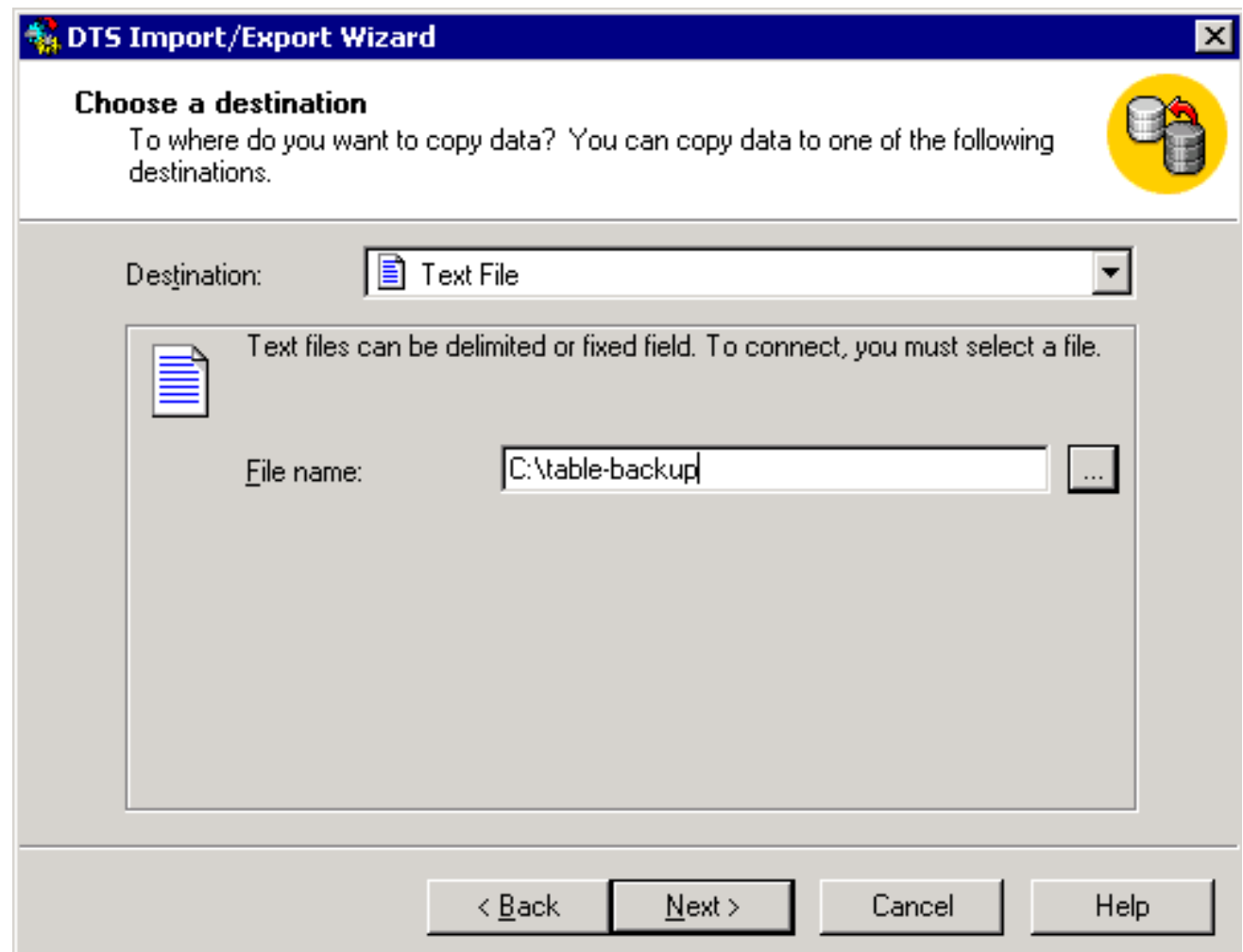

- 11. Nel campo Destinazione, selezionare il formato dei dati di esportazione.
- 12. Immettere il nome del file.
- 13. Fare clic su Next (Avanti). Viene visualizzata la schermata Specifica copia tabella o Query, come mostrato nella Figura 6. Figura 6: Specifica copia tabella o query

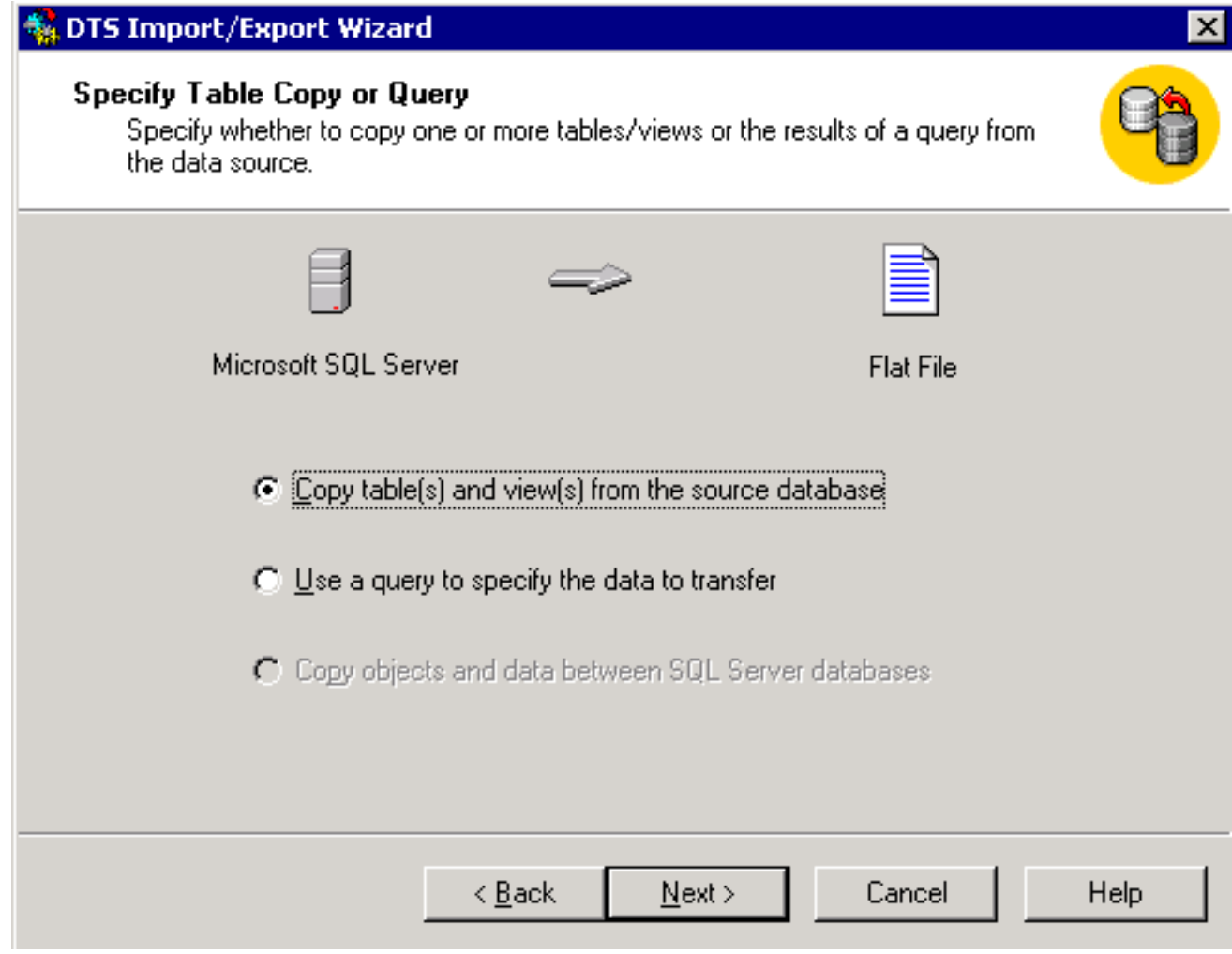

- 14. Fare clic per selezionare il pulsante di opzione Copia tabelle e viste dal database di origine.
- 15. Fare clic su Next (Avanti). Viene visualizzata la schermata Select Destination File Format, come mostrato nella Figura 7. Figura 7: Seleziona formato file di destinazione

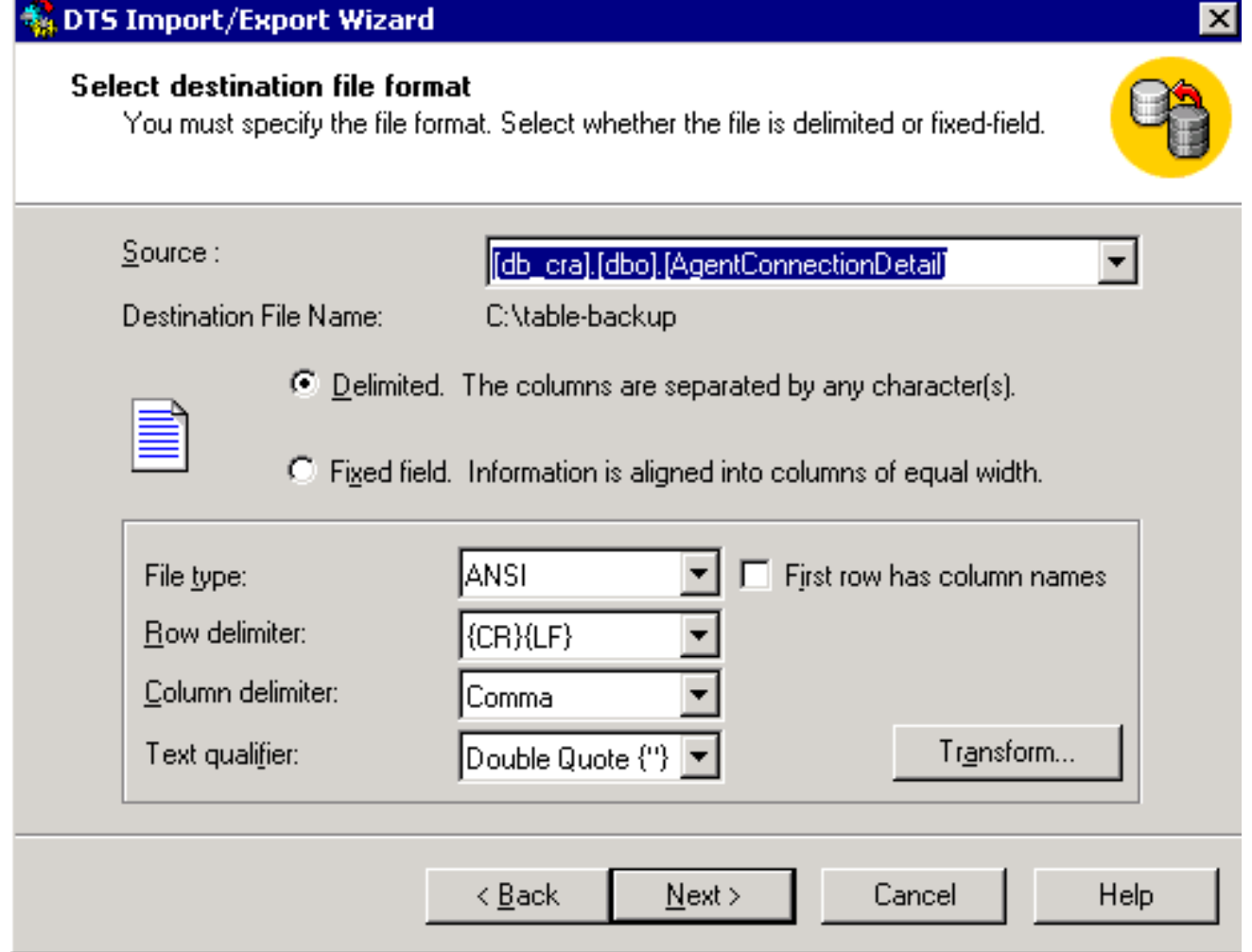

- 16. Selezionare la tabella da esportare, fare clic sulla freccia in giù nel campo Origine.
- 17. Fare clic per selezionare il formato, delimitato o fisso.Nota: per impostazione predefinita, viene creato un file in formato delimitato in cui i campi sono separati da virgole, i campi sono racchiusi tra virgolette doppie e i delimitatori di riga sono ritorni a capo e avanzamenti riga.
- 18. Fare clic su Next (Avanti). Viene visualizzata la schermata Save, Schedule, and replicate package (Salvataggio, pianificazione e replica pacchetto), come mostrato nella Figura 8.Figura 8: Salva, pianifica e replica pacchetto

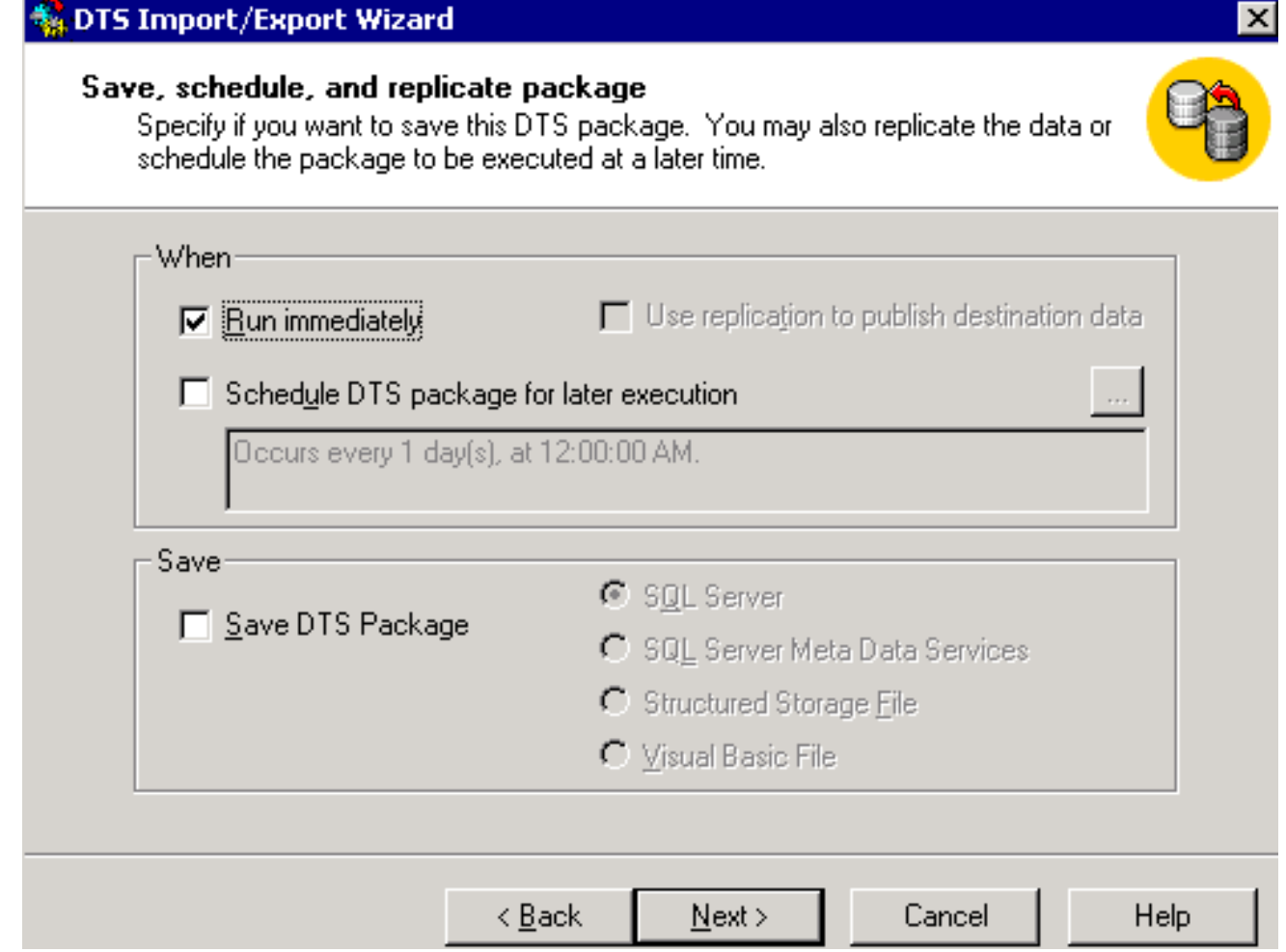

- 19. In questa schermata scegliere Esegui immediatamente o Pianifica pacchetto DTS per esecuzione successiva. In questo caso, selezionare Esegui immediatamente.
- 20. Fare clic su **Next** (Avanti). Verrà visualizzata la schermata **Completamento** dell'Importazione/Esportazione guidata DTS.Figura 9: Completamento dell'Importazione/Esportazione guidata DTS

#### **M**DTS Import/Export Wizard

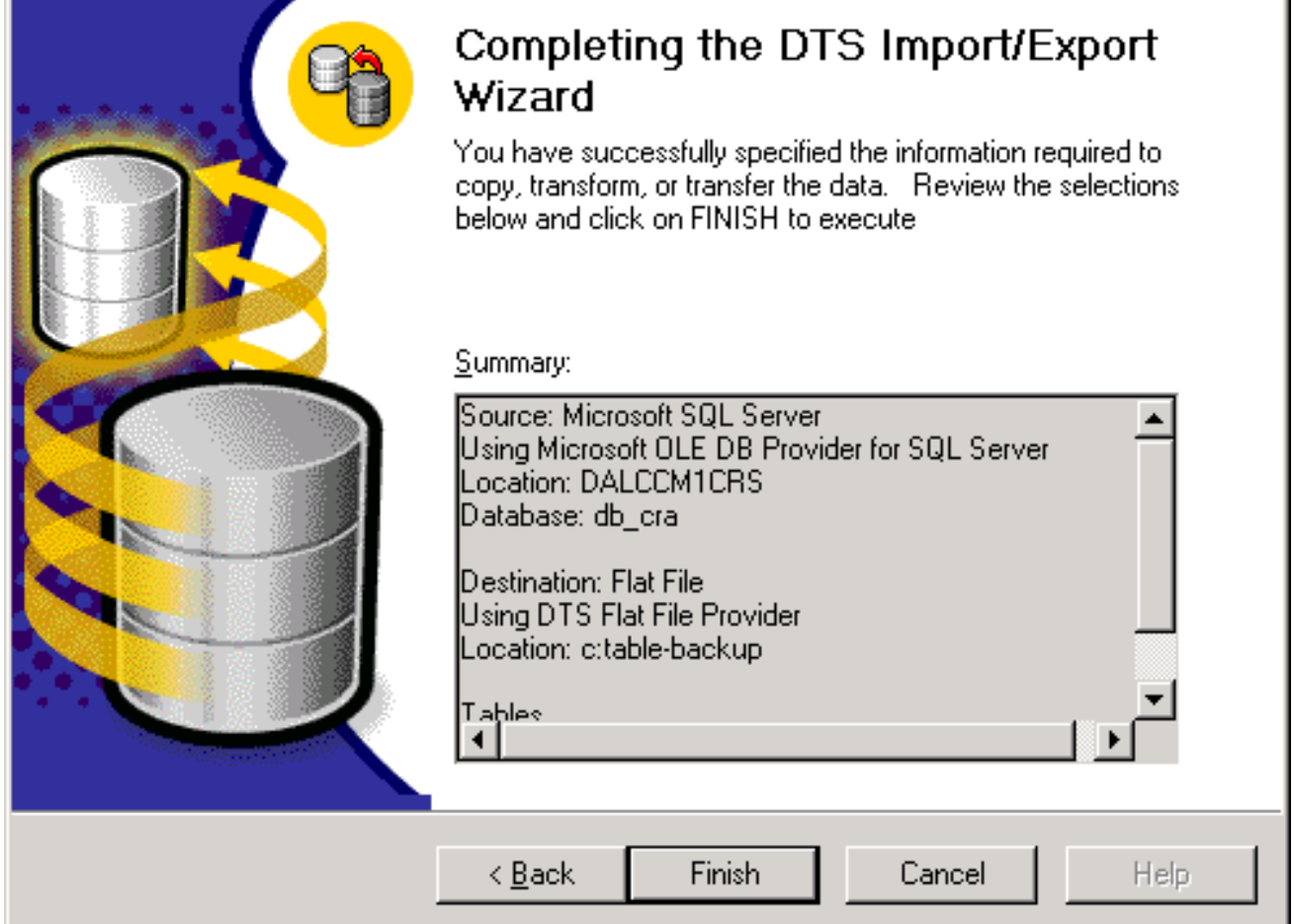

- 21. Fare clic su Finish (Fine).Nella sezione Riepilogo viene visualizzato il riepilogo delle scelte effettuate nei passi precedenti.
- 22. Fare clic su **Next** (Avanti). Viene visualizzata la schermata Executing Package (Esecuzione pacchetto in corso) in cui viene scritto il file, come mostrato nella Figura 10. Figura 10: Esecuzione pacchetto

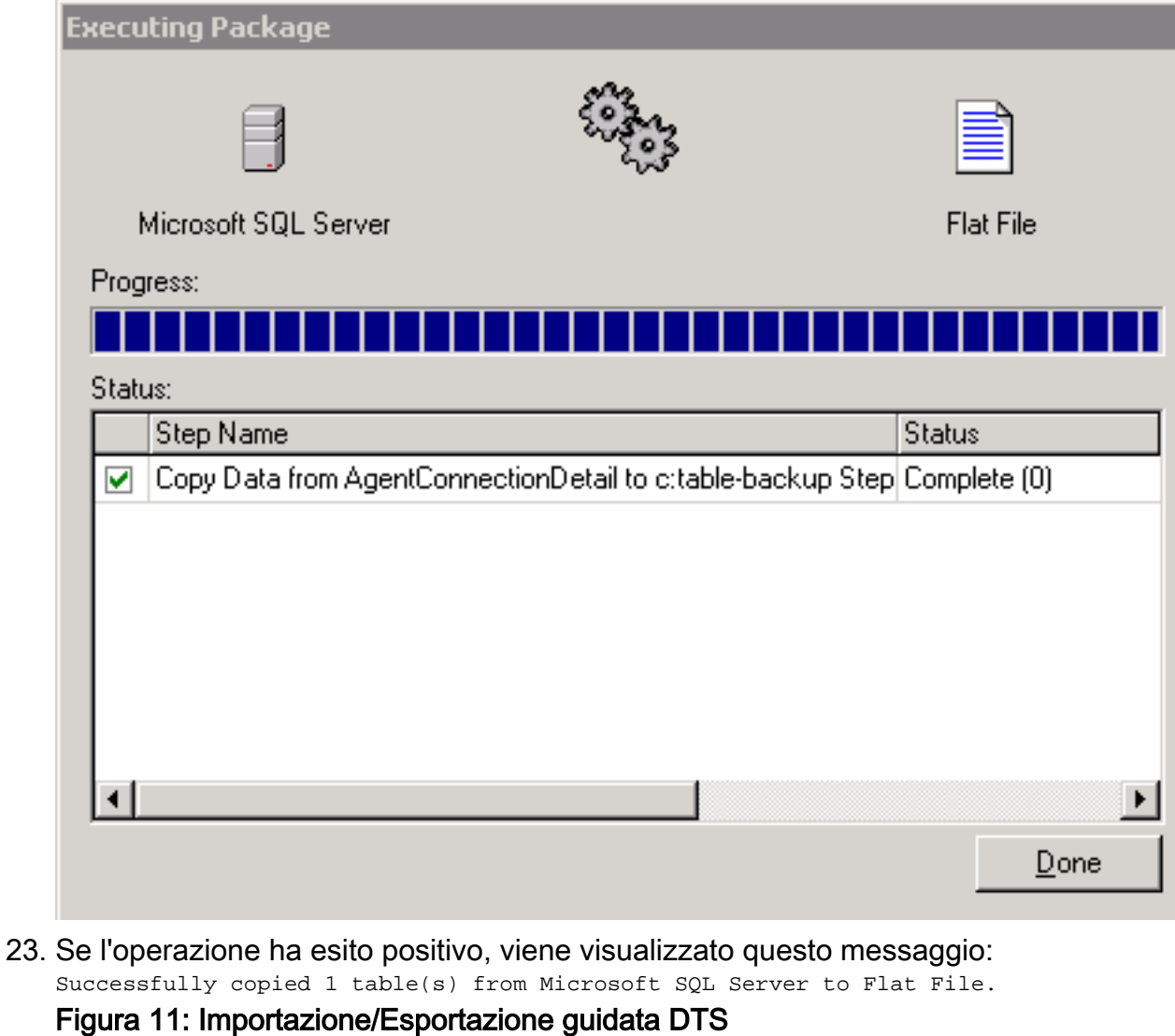

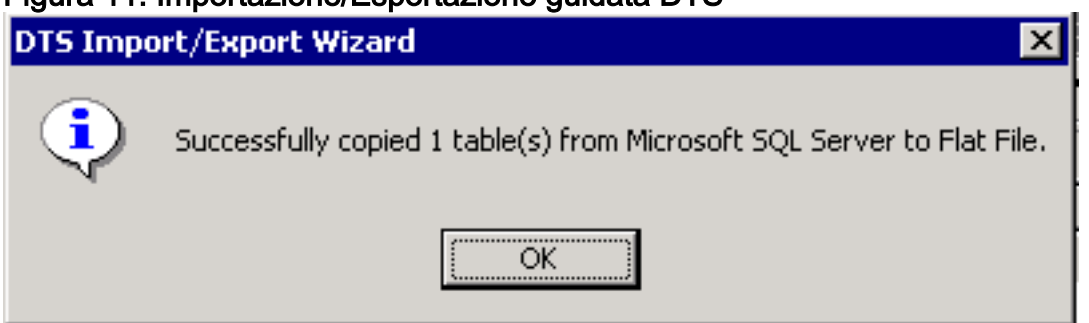

Èpossibile esportare dati da SQL Server in qualsiasi formato, purché per la destinazione esista un driver OLE DB o ODBC.

### <span id="page-10-0"></span>Informazioni correlate

• [Supporto tecnico – Cisco Systems](//www.cisco.com/cisco/web/support/index.html?referring_site=bodynav)